# *Skins Update June 2011*

Version: June 2011

As a byproduct of the Dynamic Pledge Experience (DPE) Release in June 2011, functionality within the Skins section of Campaign Management has undergone some redevelopment. These changes include:

- 1. Page templates
- 2. Fields for assigning skin templates to a skin for a website view
- 3. Skin controls and custom variables
- 4. The way items are added to Resources and the need for a variable reference vs. an absolute reference in skin coding

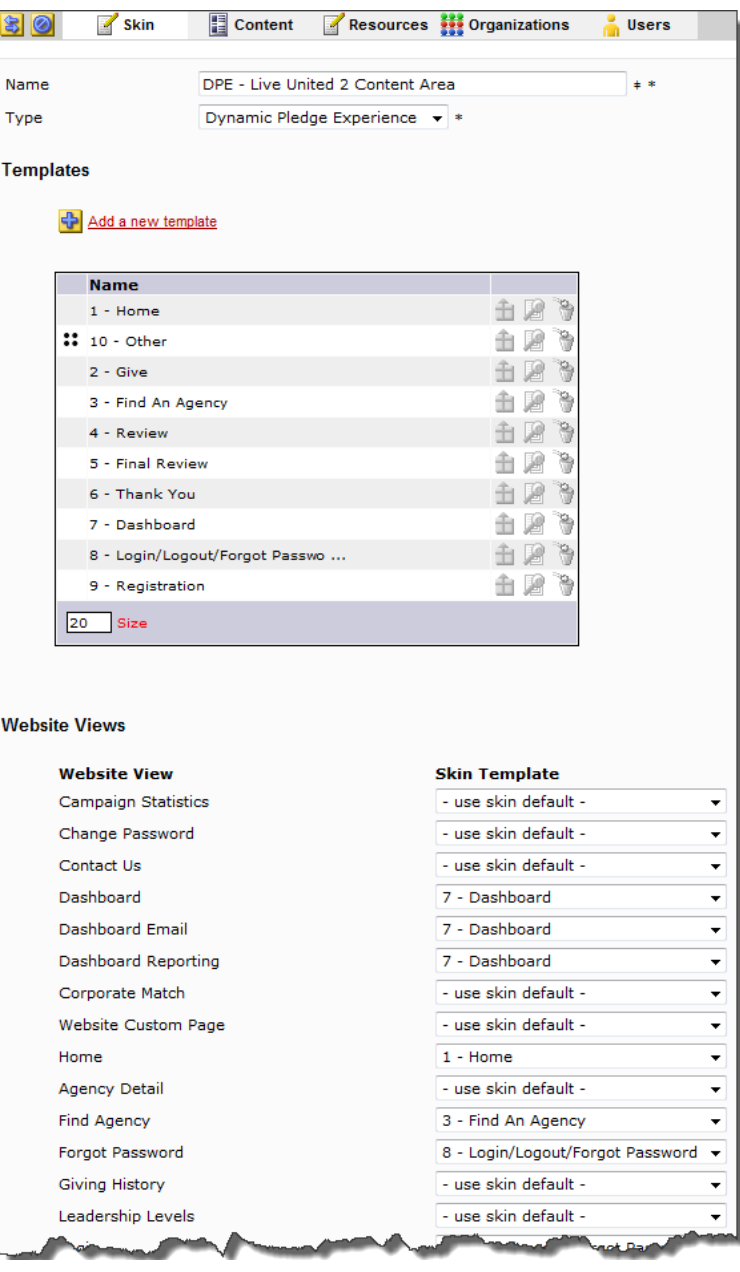

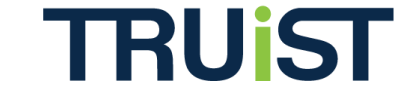

**Note:** The template changes, new fields for assigning skin templates to a skin, and the addition of skin controls and custom variables only affect campaigns using the **Dynamic Pledge Experience (DPE)**. Campaign skins utilizing SPE and IPE work the same way as before the June 2011 Release, with one exception. The need for a variable reference vs. an absolute reference in skin coding is required for all campaign skins – including SPE, IPE, and DPE – as a result of the new Resource functionality.

To use the new features DPE has to offer, select "Dynamic Pledge Experience," located under the Skin tab, for your Skin Type.

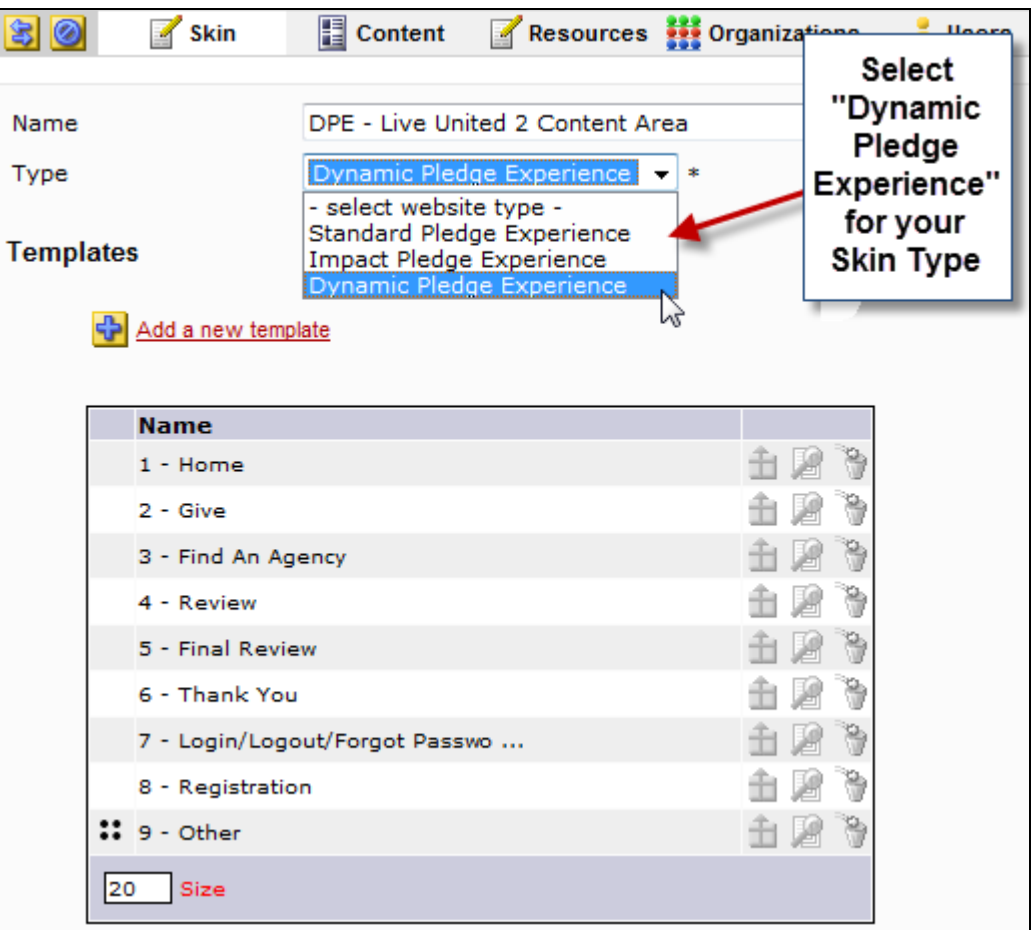

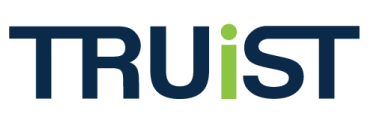

## **Page Templates**

For each page of the donor site, you can create a template. Templates are coded structures that serve as a formatted component of a skin. Templates can work together to create a custom skin, or they can act as a skin override if a standard skin is already selected. Each template refers to a piece or page of the donor site. For example, you may create a template called "Home," and insert skin coding for your site homepage. Then, once the "Home" template has been created, you must assign it to the "Home" Website View field (see below for details).

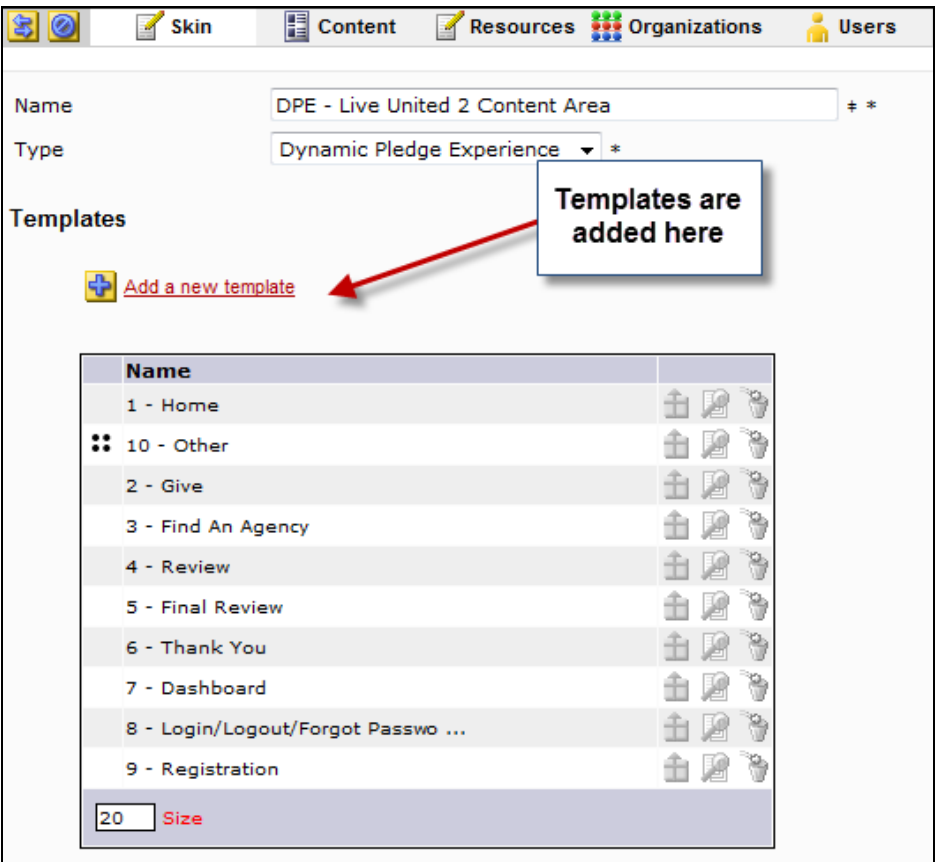

### **Website Views**

Website Views are located under the Skin tab and is where the templates you create are associated to a piece of the donor site. As in the example above, if you create a template you plan on using for your site homepage, you will need to assign that template to the "Home" field under Website Views. All fields work in this manner, therefore, for example, if you would like your Dashboard page, Dashboard Email page, and Dashboard Reporting page to all have the same skin, you must assign your "Dashboard" template to the those pages of the donor site.

**Note:** When "use default skin" is selected, your site will inherit from the default skin selected for your campaign at the Campaign level of OPPS.

# **DPE Skins Enhancements**

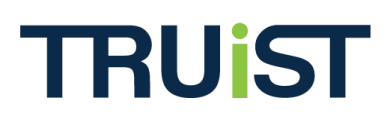

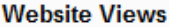

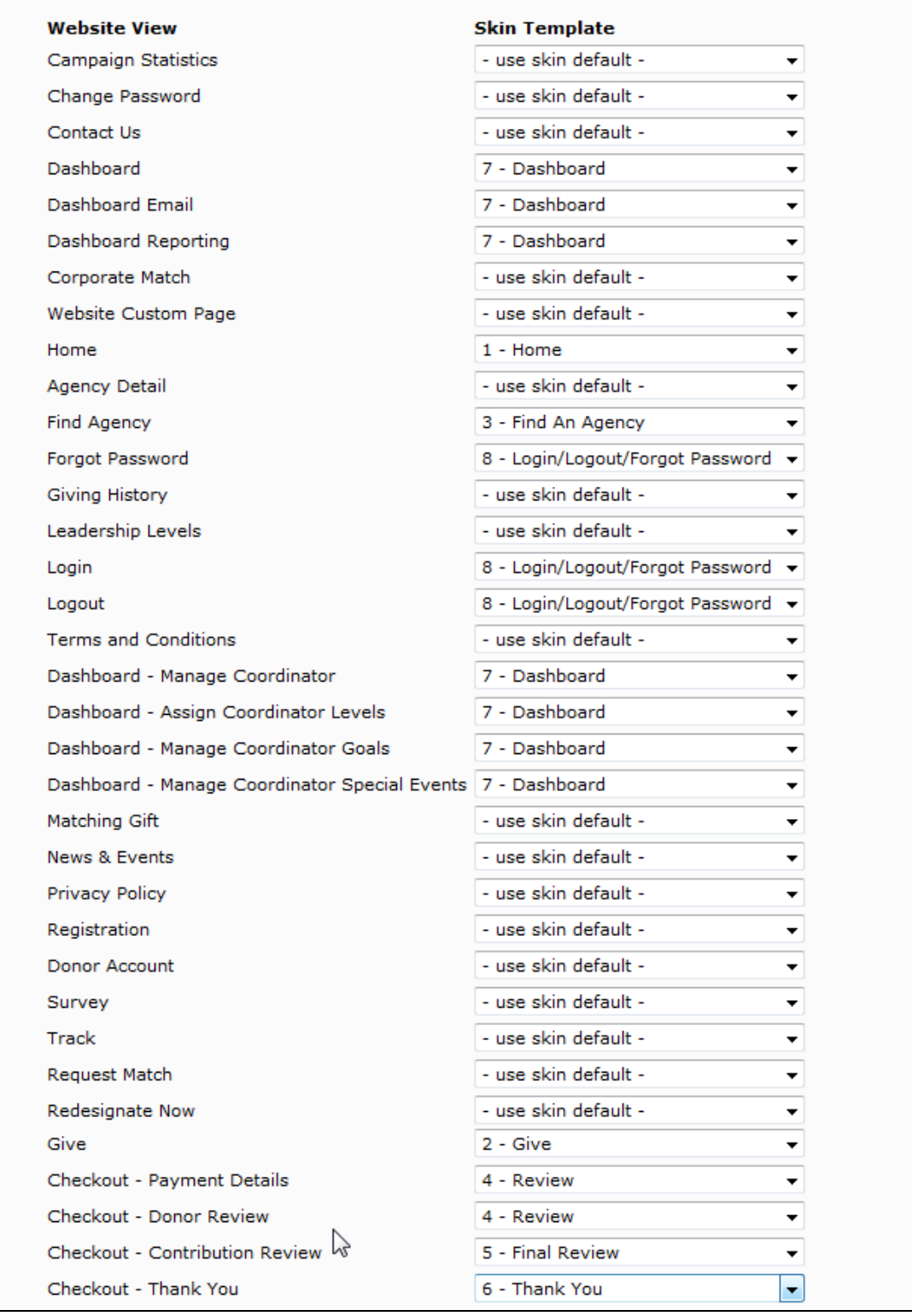

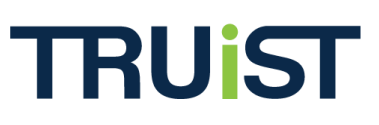

## **Skin Controls and Custom Variables**

Skin controls and custom variables are located under the Skin tab and are used when creating a skin template. Skin controls are best thought of as coding assistants that define pieces of your skin template. For example, selecting "Back Button" prompts the system to insert coding into the template code box that allows you to customize the text of the back button on a specific page of your donor site.

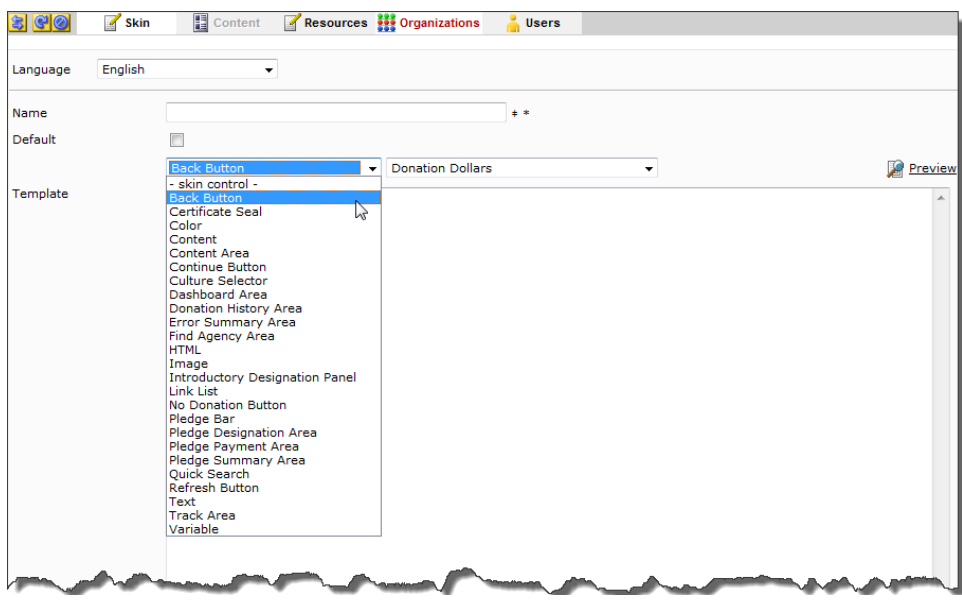

Custom variables assume a given value on the donor site. They are used to personalize the donor site to specific donors. For example, when "First Name" is selected from the dropdown menu, the variable for a specific donor's first name will be inserted into the template code box.

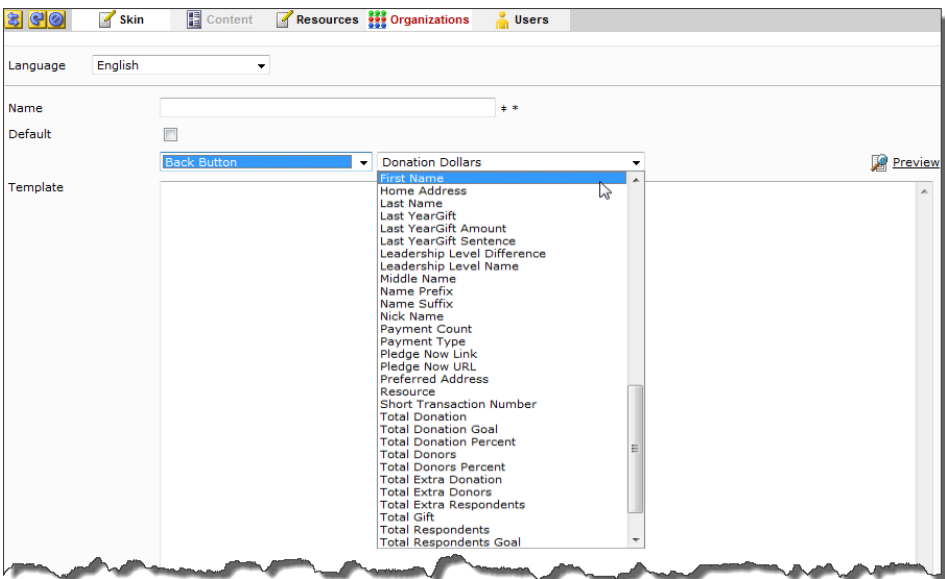

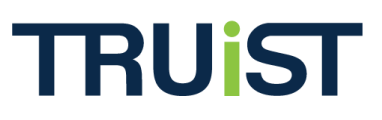

#### **Resources**

The Resources tab is where you can upload files to reference in your skin. The important change to note is that you are now required to use a **variable reference, instead of an absolute reference** in your skin code. For example, for an image reference use the following code:

• <img src="%RESOURCE%"/spacer.gif>

**Note:** Ensure the spacer.gif image has been uploaded to the resource directory (in the Resources tab).

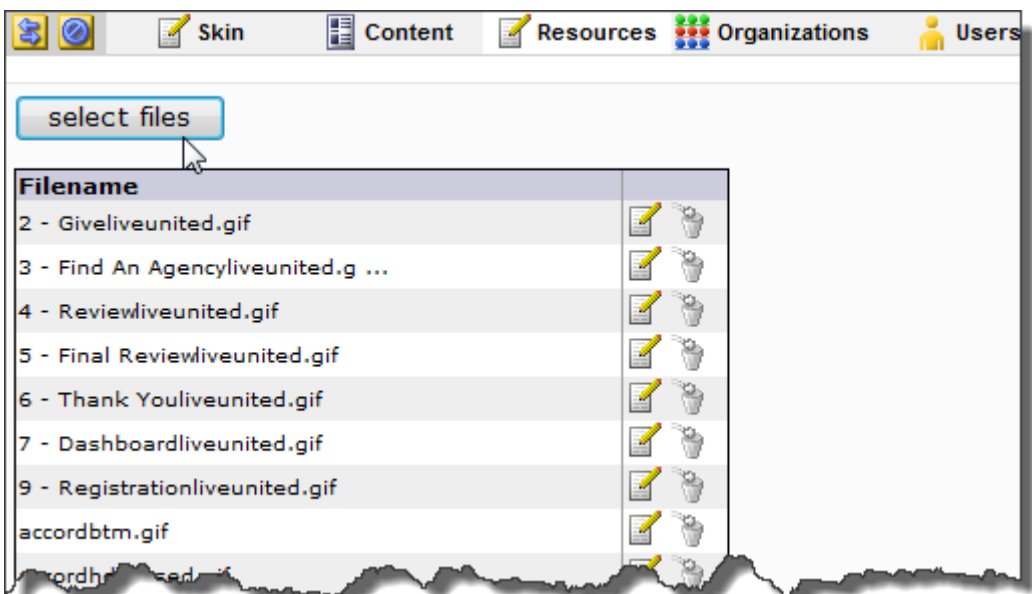